## Programa de Lenguas plu-lm\_unsam

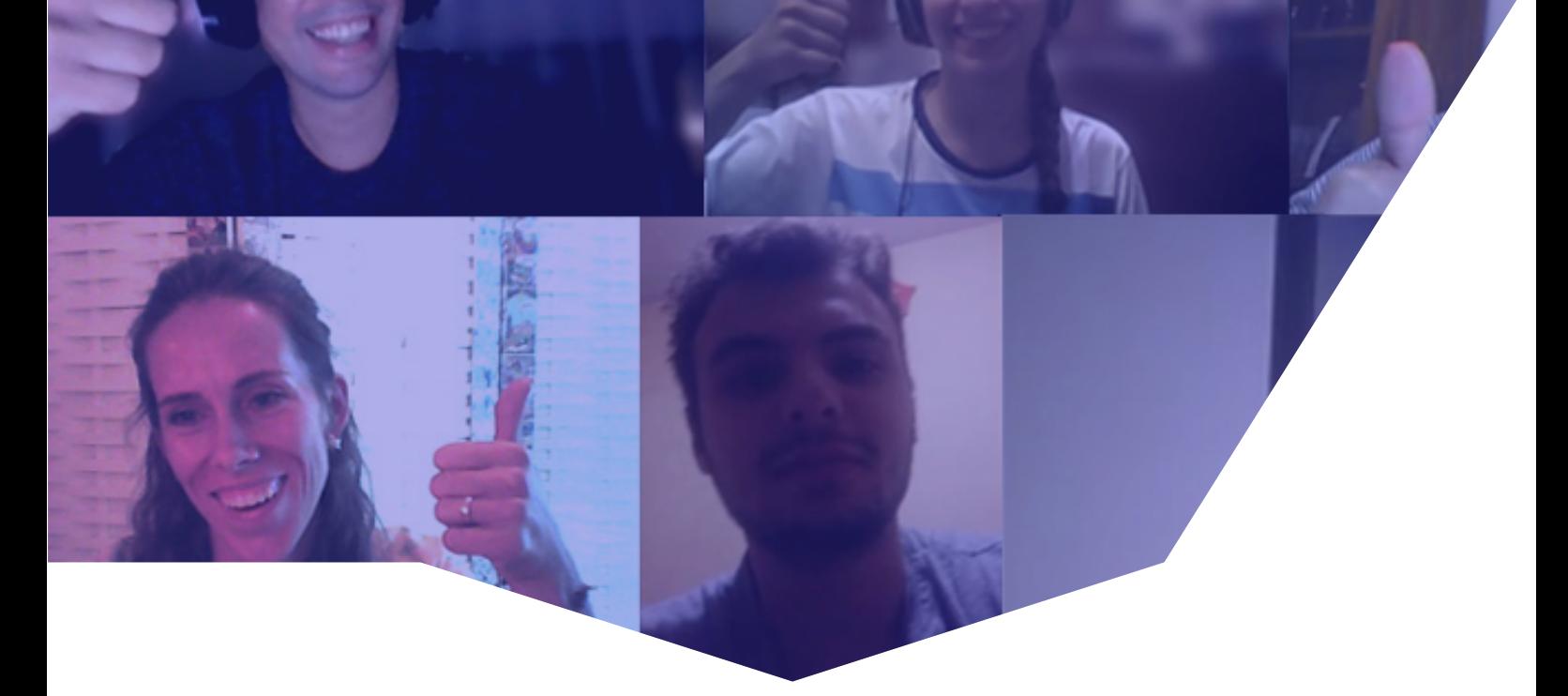

## estudiá lenguas en la unsam Cursos virtuales de idiomas

Material para estudiantes

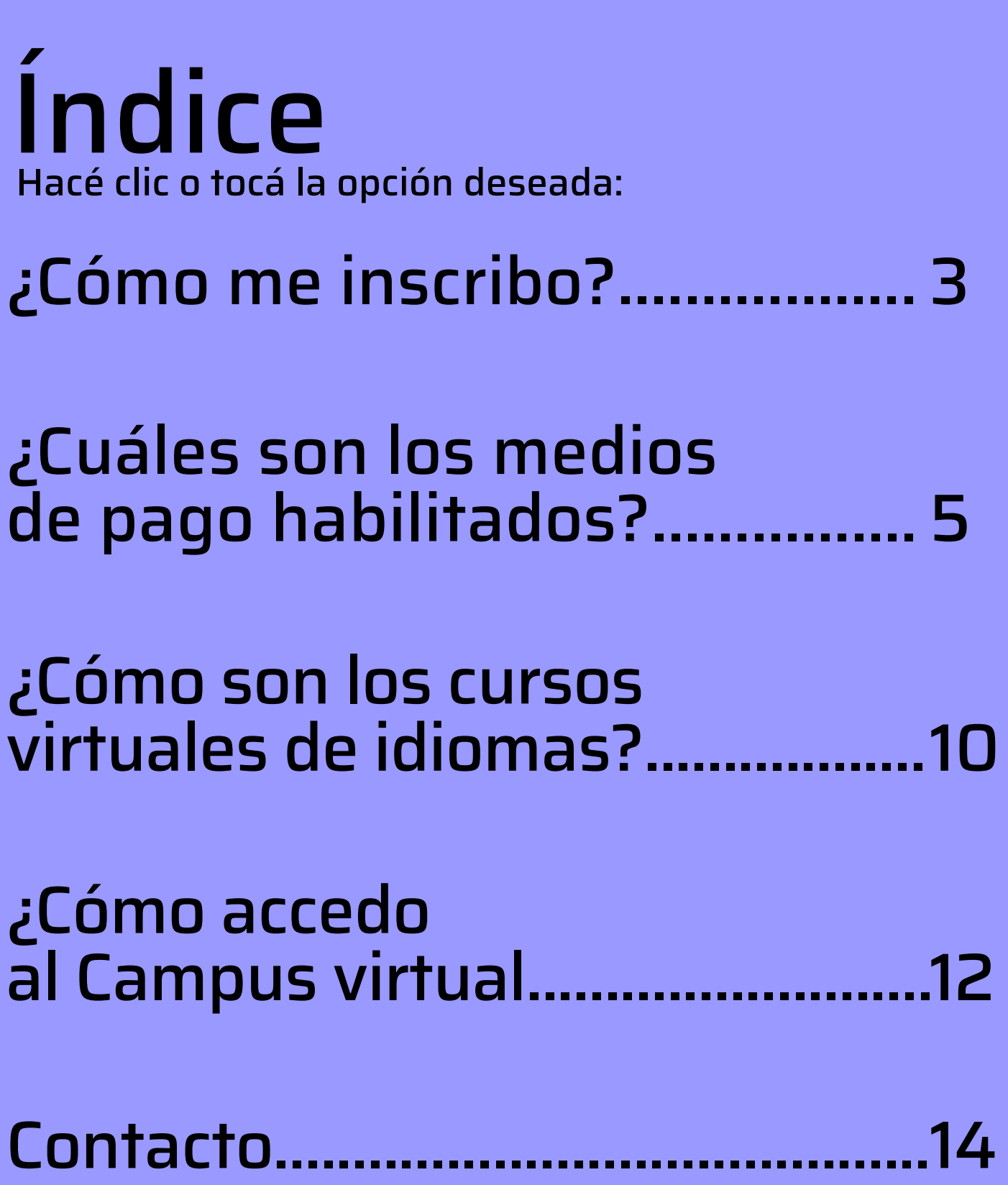

## <span id="page-2-0"></span>¿Cómo me inscribo?

## Cursos virtuales de idiomas Abierta la inscripción por internet

¡Inscribite a los cursos virtuales del Programa de Lenguas y seguí estudiando idiomas desde tu casa!

Examen de nivel sin costo: Si tenés conocimientos previos, podés hacer un examen de nivel gratuito por internet ([clic acá](http://www.unsam.edu.ar/comunidad/lenguas/examen.php)).

Destinatarios: Abiertos a la comunidad.

Requisitos: Correo electrónico, computadora o celular con internet, aplicación para videoconferencia que determine el/la docente, micrófono.

Modalidad: Virtual

Inicio: Marzo y agosto

Duración: Niveles cuatrimestrales

Aranceles: [Clic acá](http://www.unsam.edu.ar/comunidad/lenguas/aranceles.asp)

Horarios de los cursos: [Clic acá](http://www.unsam.edu.ar/comunidad/lenguas/horarios.asp)

Inscripción por internet: [Clic acá](http://formulariodelenguas.unsam.edu.ar/inscripcion/)

 $\rightarrow$  Si ya cursaste en el Programa de Lenguas en cuatrimestres anteriores, también tenés que reinscribirte para confirmar la vacante.

## Inscribite en 3 pasos

#### 1. accedé al sitio

Ingresá a [unsam.edu.ar/lenguas](http://www.unsam.edu.ar/comunidad/lenguas/) y, en el menú, hacé clic en "[Inscripción](http://formulariodelenguas.unsam.edu.ar/inscripcion/) [a cursos regulares](http://formulariodelenguas.unsam.edu.ar/inscripcion/)".

#### 2. completá el formulario

Seleccioná el idioma, nivel y horario, e ingresá los datos solicitados. Verificá que estén bien, sobre todo tu DNI y correo electrónico.

#### 3. esperá la confirmación

Una vez completada la inscripción, vas a recibir un mensaje automático por correo electrónico. Además, dentro de las 72 horas hábiles te vamos a confirmar el alta para que puedas realizar el pago.

Recordá que la vacante se reserva una vez efectuado el pago. Si no recibís la confirmación, escribinos.

# <span id="page-4-0"></span>¿Cuáles son los medios de pago habilitados?

#### PAGO MEDIANTE TRANSFERENCIA BANCARIA

#### Este medio de pago estará disponible en forma temporaria, frente a la emergencia sanitaria actual a raíz del COVID-19.

Antes de realizar la transferencia, verificá el importe correspondiente a tu plan en:

[www.unsam.edu.ar/comunidad/lenguas/aranceles.asp](http://www.unsam.edu.ar/comunidad/lenguas/aranceles.asp)

o siguiendo los pasos a continuación:

1. Ingresá a [www.unsam.edu.ar/lenguas y](http://www.unsam.edu.ar/comunidad/lenguas/) hacé clic en "Boleta de Pago".

2. Ingresá tu DNI, resolvé el CAPTCHA y hacé clic en "Buscar".

3. Consultá el listado y el importe por pagar. Tené en cuenta que solo figuran las próximas 3 cuotas, por lo que es posible que no aparezca la totalidad de las cuotas pendientes de pago.

#### IMPORTANTE

Una vez hecha la transferencia, recordá enviar el comprobante a lenguas@unsam.edu.ar

indicando los siguientes detalles:

· DNI/CUIT del estudiante.

· DNI/CUIT, NOMBRE y APELLIDO del titular de la cuenta desde la que se realiza el pago (en caso de que sean la misma persona, por favor aclaralo).

· Idioma, nivel, cuatrimestre y número de cuota (ej.: "Francés nivel 1, segundo cuatrimestre 2020, cuota 1")

· Asegurate de que TODOS los datos sean visibles y legibles, especialmente la FECHA DE TRANSFERENCIA.

ASUNTO DEL MAIL: "TRANSFERENCIA"

Si estás abonando una cuota atrasada, por favor aclaralo.

### DATOS PARA LA TRANSFERENCIA BANCARIA

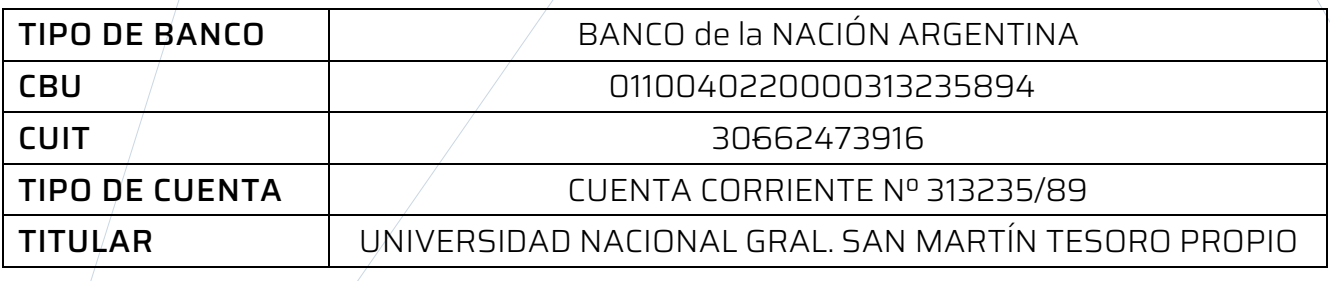

#### PAGO MEDIANTE *HOME BANKING*: PAGO MIS CUENTAS

### **EPagoMisCuentas**

#### ¿Qué necesito?

El pago por este medio está disponible a partir de la segunda cuota. Necesitás tener alguna de las siguientes tarjetas débito (sujetas a disponibilidad del banco y de la plataforma):

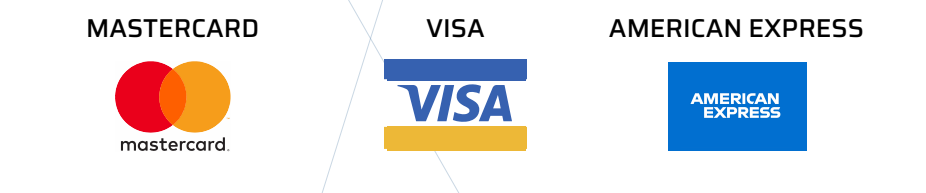

#### IMPORTANTE

Esta opción de pago está disponible únicamente dentro del período de vencimiento de cada cuota, es decir, desde el primer día hábil del mes correspondiente hasta la fecha de vencimiento. En algunos casos, es posible que la primera cuota no aparezca por este medio. En tal caso, podés abonar por cualquiera de los otros medios disponibels.

#### ¿Cómo pago?

1. Ingresá a tu cuenta a través del sitio [www.pagomiscuentas.com](https://pagomiscuentas.com/) o desde la página de tu banco. Si no tenés una cuenta, podés crearla. También podés acceder desde la app de Todo Pago.

2. A continuación, usá la opción "Buscar por nombre": en el cuadro de búsqueda, ingresá "UNSAM" y buscá tu factura con el número de DNI<sup>\*</sup>. Te va a quedar/agendada para tus próximos vencimientos.

3. Hacé clic en el botón verde  $\heartsuit$  para pagar una cuota o en el azul  $\heartsuit$ para adherirte al pago automático. Confirmá el pago.

#### 4. Descargá, guardá y conservá el comprobante de pago.

(\*) El DNI debe ser el del estudiante inscripto al curso, y no el del titular de la cuenta. Si abonás las cuotas de más de un estudiante, tenés que realizar operaciones por separado, ingresando en cada una los números de DNI correspondientes.

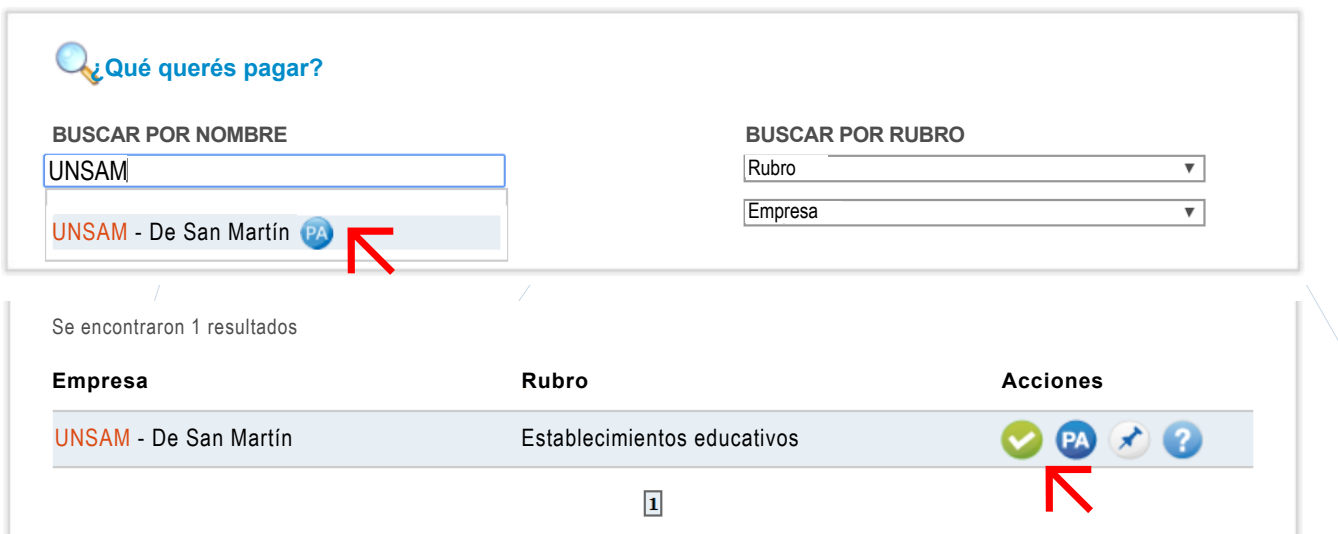

Imágenes a modo de ejemplo; la disposición de la pantalla puede variar según el banco.

### PAGO MEDIANTE *HOME BANKING*: LINK PAGOS

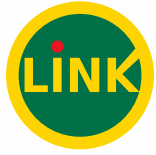

IMPORTANTE

Esta opción de pago está disponible únicamente dentro del período de vencimiento de cada cuota, es decir, desde el primer día hábil del mes correspondiente hasta la fecha de vencimiento. En algunos casos, es posible que la primera cuota no aparezca por este medio. En tal caso, podés abonar por cualquiera de los otros medios disponibels.

#### ¿Qué necesito?

El pago por este medio está disponible a partir de la segunda cuota. Necesitás una tarjeta de débito habilitada.

#### ¿Cómo pago?

1. Ingresá a tu cuenta a través del sitio de tu banco. Si no tenés una, podés crearla.

2. Seleccioná la opción "PAGOS" en el menú, y luego "Adhesión de servicios".

3. Seleccioná en rubro "Instituciones educativas", en ente "Univesidad Nacional de General San Martín", y luego ingresá el Código Link.

NOTA: EL Código Link es el número de DNI del estudiante, precedido de 0 (ceros) hasta completar 11 dígitos. Por ejemplo, si el DNI tiene 8 dígitos, agregale tres ceros (00012345678); si tiene 7 dígitos, agregale cuatro ceros (00001234567).

4. En caso de ser necesario, seleccioná la cuenta para el débito y confirmá el pago.

#### 5. Descargá, guardá/y conservá el comprobante de pago.

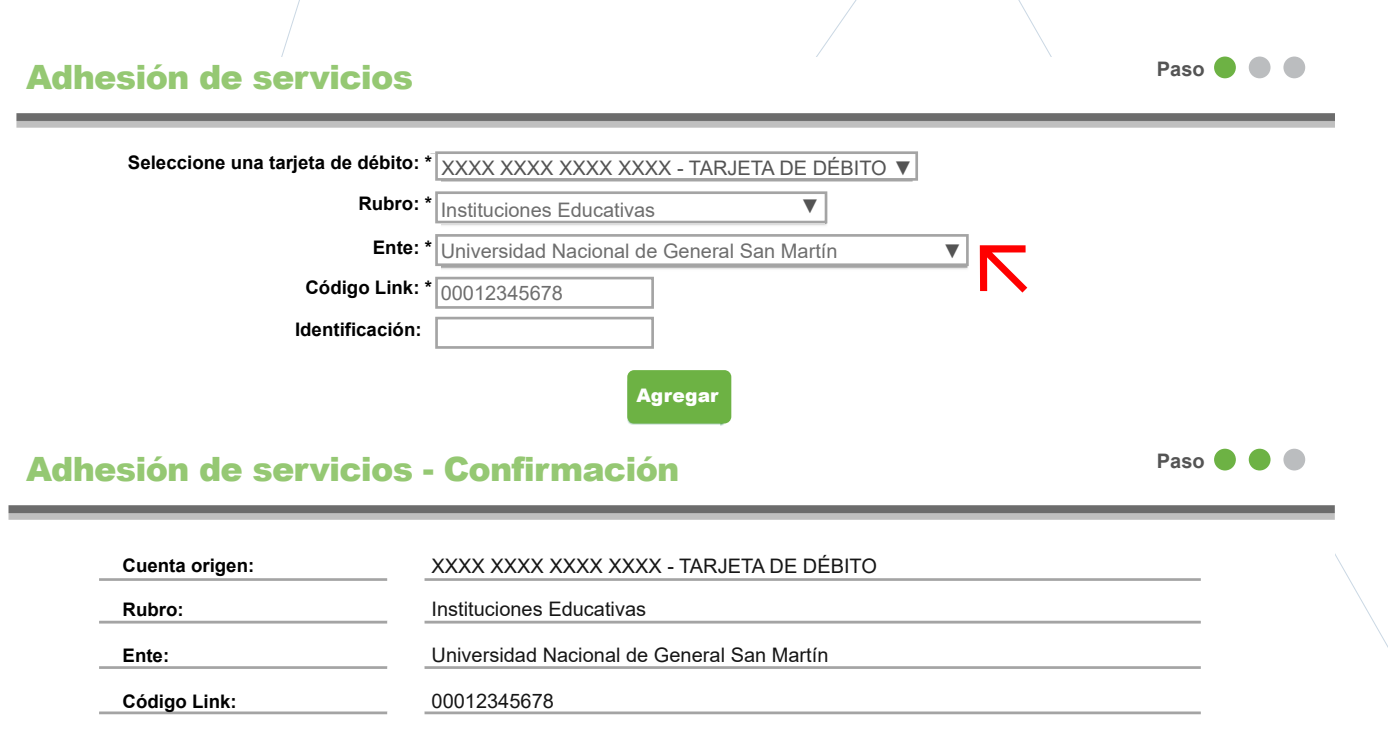

Imágenes a modo de ejemplo; la disposición de la pantalla puede variar según el banco.

#### PAGO MEDIANTE RAPIPAGO

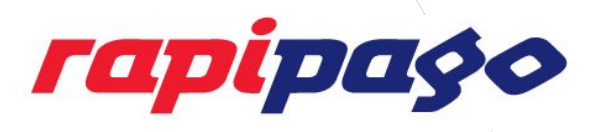

#### ¿Qué necesito?

Para abonar por este medio, necesitás imprimir la boleta de pago.

#### ¿Cómo pago?

1. Ingresá a [este enlace](http://sgr.unsam.edu.ar/unsam/AccesoPublico/UltimaCuotaImpaga.aspx) o a unsam.edu.ar/lenguas. Hacé clic en "Boleta de pago".

2. Ingresá tu DNI y, si te lo solicita, el código CAPTCHA.

3. Seleccioná la cuota que querés abonar, hacé clic en el logo de Rapipago y descargá la boleta en formato PDF, imprimila y aboná en cualquier sucursal.

#### 4. Conservá el comprobante de pago.

#### IMPORTANTE

Si vas a salir, recordá tomar todas las medidas de prevención recomendadas (hacé clic acá para conocerlas).

Tené en cuenta que el sistema solo muestra las próximas tres cuotas que tenés que abonar, por lo que es posible que no veas todos los pagos pendientes.

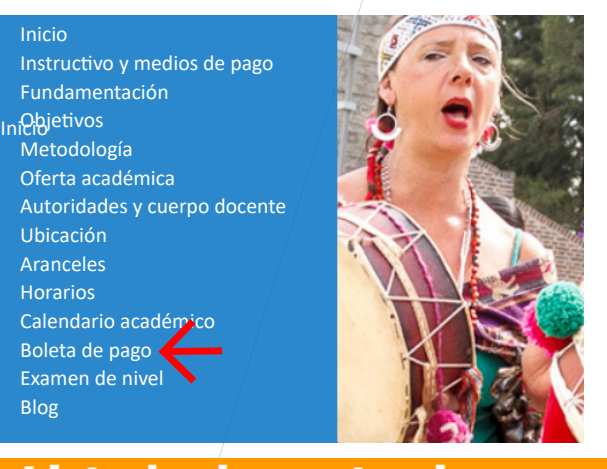

#### Listado de cuotas impagas

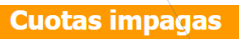

Por favor, ingrese el nro de documento del alumno cuyas boletas de pago A continuación podrá imprimir las boletas de pago, según los medios electr **Nota**: Por favor, recuerde que si desea pagar mediante **RedLink**, ingrese su

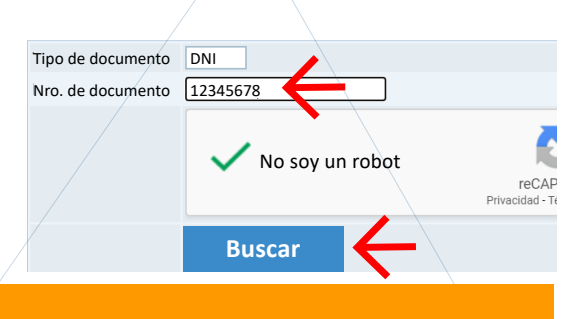

En esta pantalla usted podrá ver las cuotas/matrículas que �ene pendiente de pago, y de esta forma imprimir la correspondiente boleta para efectuar el mismo.

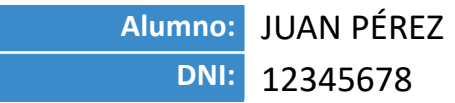

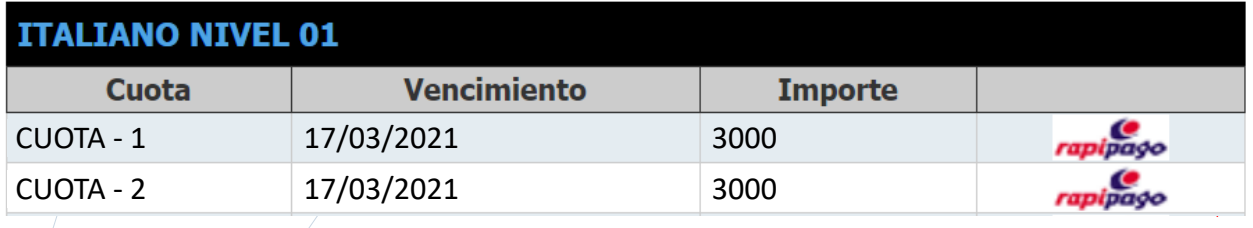

## <span id="page-9-0"></span>¿Cómo son los cursos virtuales de idiomas?

A las plataformas sincrónicas en uso se suma el nuevo campus virtual, un espacio asincrónico desarrollado por UNSAM Digital para los cursos de idiomas.

Por eso, antes de comenzar, es oportuno compartir los siguientes conceptos.

#### **IMPORTANTE**

Los cursos regulares son de 3 horas. Durante la virtualidad, cada clase incluye instancias sincrónicas (por videoconferencia) y asincrónicas (mediante el Campus virtual y actividades complementarias).

Por tal motivo, se indica en la oferta horaria solo la hora de inicio de la clase en vivo.

## Espacios sincrónicos

Son aquellos en los que estudiantes y docentes se "encuentran" en el aula virtual de manera/simultánea por medio de una plataforma de videoconferencia.

Para los encuentros sincrónicos, las aplicaciones más difundidas son Hangouts Meet, JitSi Meet, Skype y Zoom, entre otras.

Sin embargo, las clases en vivo no son la única opción. La sincronía implica que todo el grupo esté conectado y tenga equipos adecuados. Por eso, existen estrategias asincrónicas complementarias.

### Espacios asincrónicos

Son aquellos en los que estudiantes y docentes interactúan en momentos distintos, por medio del Campus virtual.

El docente provee recursos y materiales en una plataforma, a la que el estudiante acude en diferentes oportunidades. Esto permite maximizar los recursos y los tiempos.

En conjunto, ambos espacios ofrecen videoclases, foros, materiales y actividades.

Así, se enriquece el trabajo en clase y se potencia el intercambio y la exposición a la lengua.

# <span id="page-11-0"></span>¿Cómo accedo al Campus virtual?

## Campus virtual de idiomas

A partir de la segunda semana de clases, vas a poder utilizar el Campus virtual para disfrutar de los espacios asincrónicos, que son un complemento de las clases en vivo.

### ¿Cómo genero el usuario?

No tenés que hacer nada. El usuario se genera con los datos que ingresás cuando te anotás.

Te vamos a avisar por correo electrónico una vez que tenés el alta en el Campus.

## ¿Cómo ingreso al Campus?

Una vez que hayas recibido el correo, para entrar al Campus, ingresá a [http://campusvirtuallenguas.unsam.edu.ar](http://campusvirtuallenguas.unsam.edu.ar/). o al enlace en nuestra bio.

#### ¡Tené este enlace siempre a mano!

De manera predeterminada, tu usuario y tu contraseña son tu número de DNI. Una vez que hayas ingresado por primera vez, el sistema te va a solicitar que cambies la contraseña.

¡Elegí una segura, pero que sea fácil de recordar!

En el Campus vas a poder ver un aula por cada idioma y nivel en el que te hayas anotado. Seguí las indicaciones de tu docente.

## <span id="page-13-0"></span>Contacto

Las consultas se responden a través de los siguientes medios, los días hábiles en el horario de atención habitual:

## B & plunsam lenguas@unsam.edu.ar @

## $+INFO$ [www.unsam.edu.ar/lenguas](http://www.unsam.edu.ar/comunidad/lenguas/)